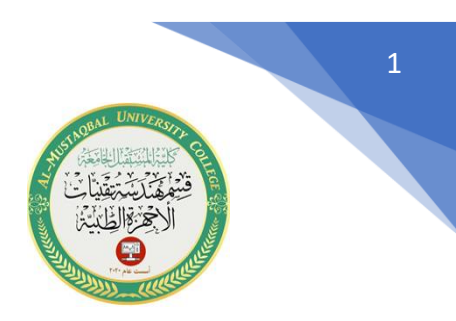

# **كيفية كتابة نص في برنامج االوتوكاد AUTOCAD IN LETTERING**

**اوال: كيفية كتابة نص بنوع ) LINE SINGLE )**

يمكن كتابة نص على رسمك الخاص في برنامج االوتوكاد بواسطة :

-1 اختيار االيقونة الخاصة بأضافة نص في شريط ) RIBBON )

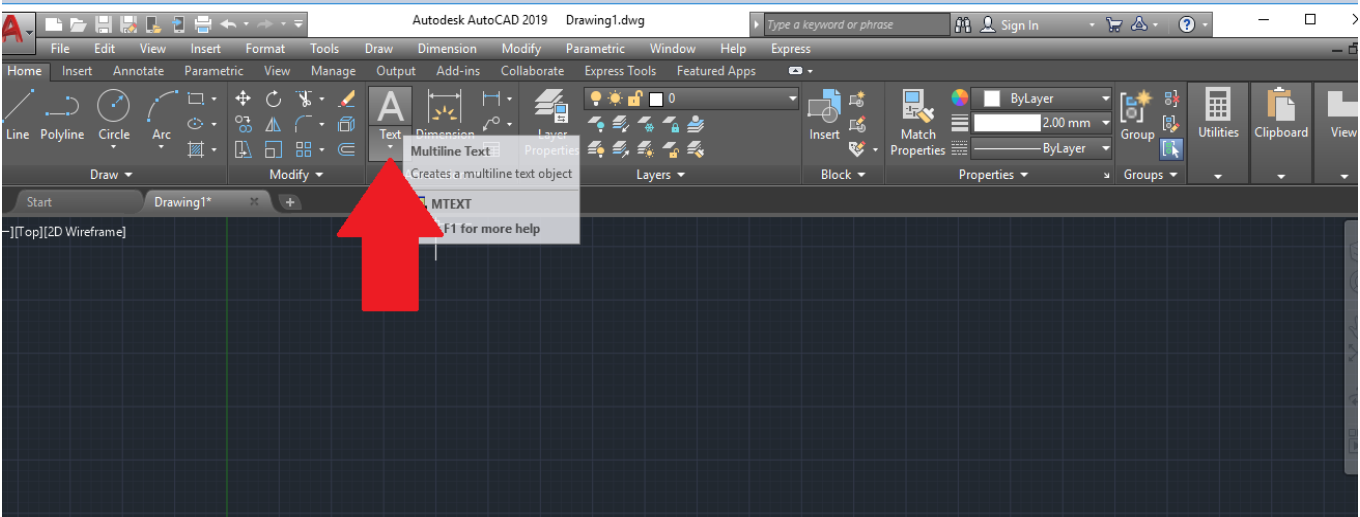

2- نختار خيار رسم خط مفرد ( SINGLE LINE )

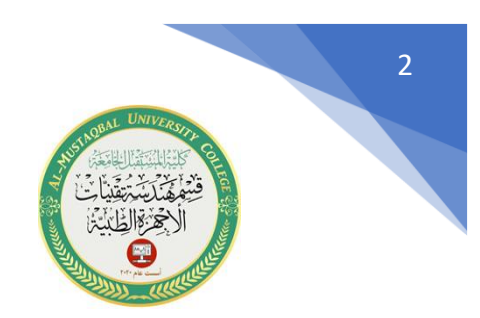

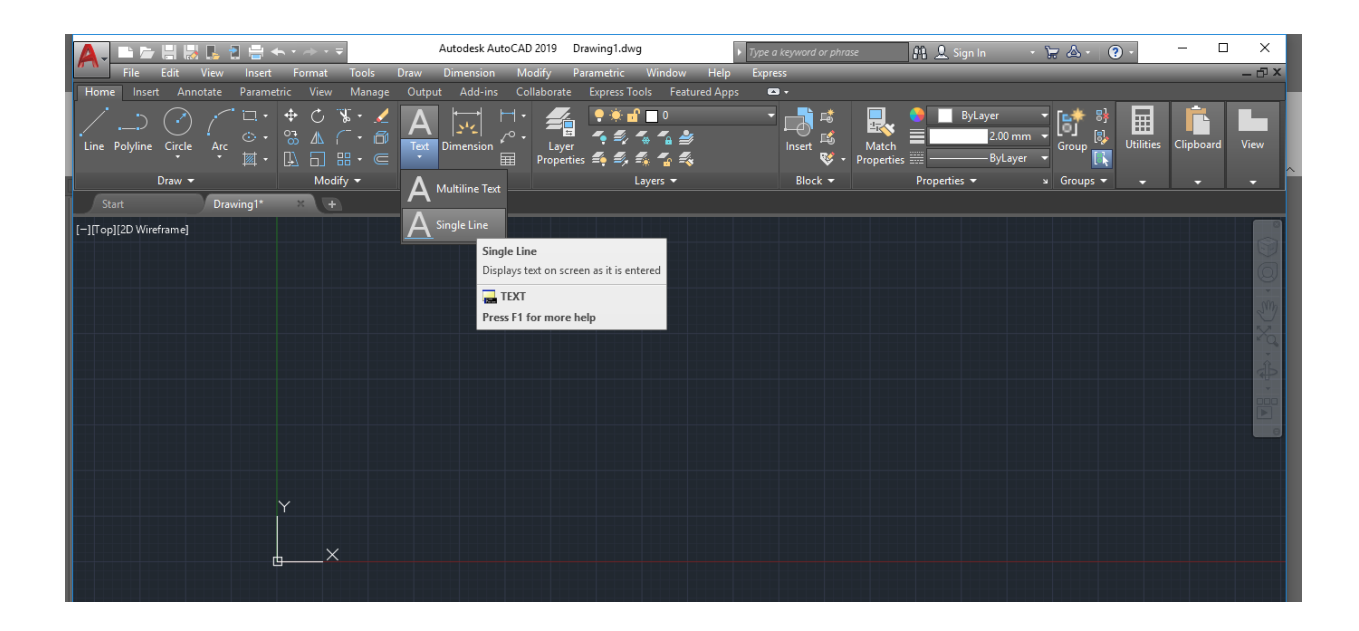

عندما نضغط على الخيار (single line)سوف تظهر الرسالة التالية والتي تطلب تحديد نقطة البداية التي يبدأ منها النص

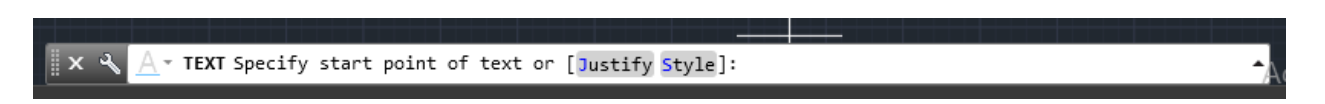

بعدما نضغط على شاشة الرسم ونحدد نقطة البدء التي نختارها تظهر الرسالة التالية :

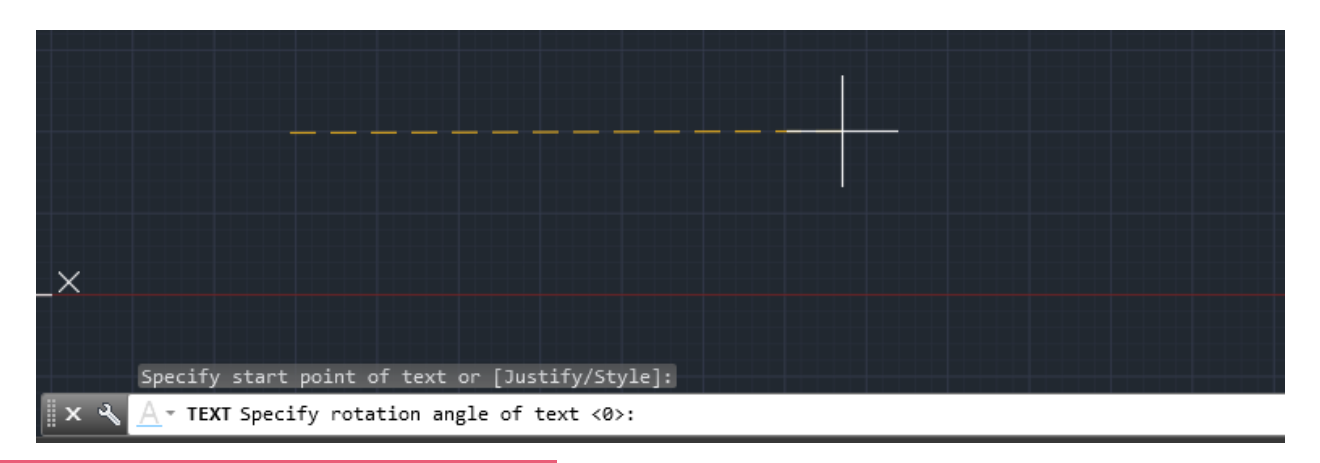

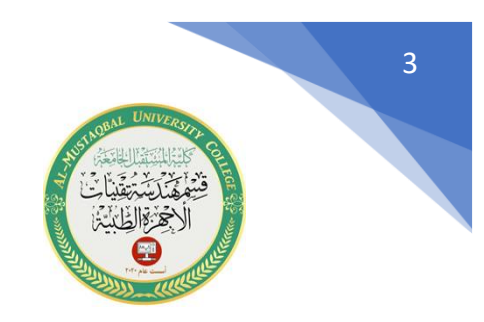

والتي تطلب تحديد زاوية النص اي نحدد اتجاه النص عمودي او افقي او بزاوية مائلة فنتدخل مقدار الزاوية اما 0 في حالة النص الافقي او 90 في حالة النص عمودي او 45 في حالة النص مائل .

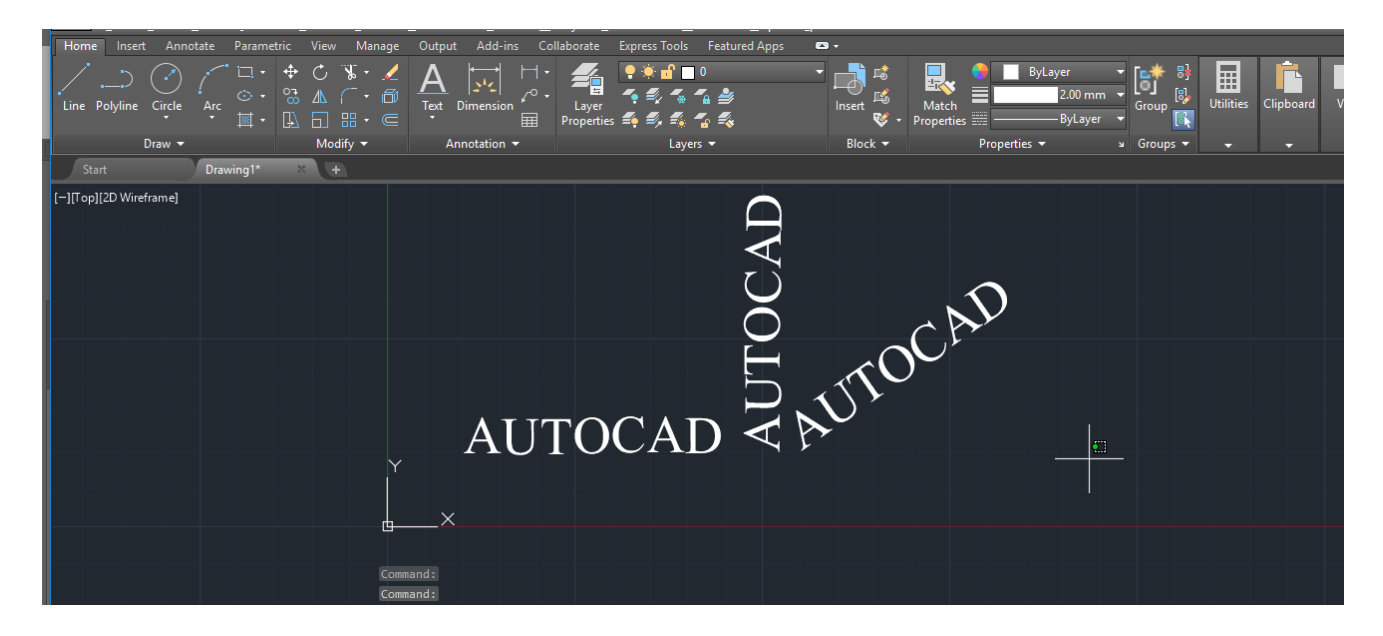

## **ثانيا: كيفية كتابة نص بنوع ) TEXT MULTILINE )**

نختار من قائمة ( RIBBON) خيار كتابة نص ونضغط السهم اسفل الايقونة ونختار خيار (MULTILINE TEXT)

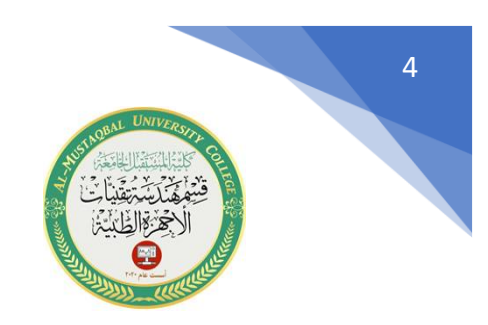

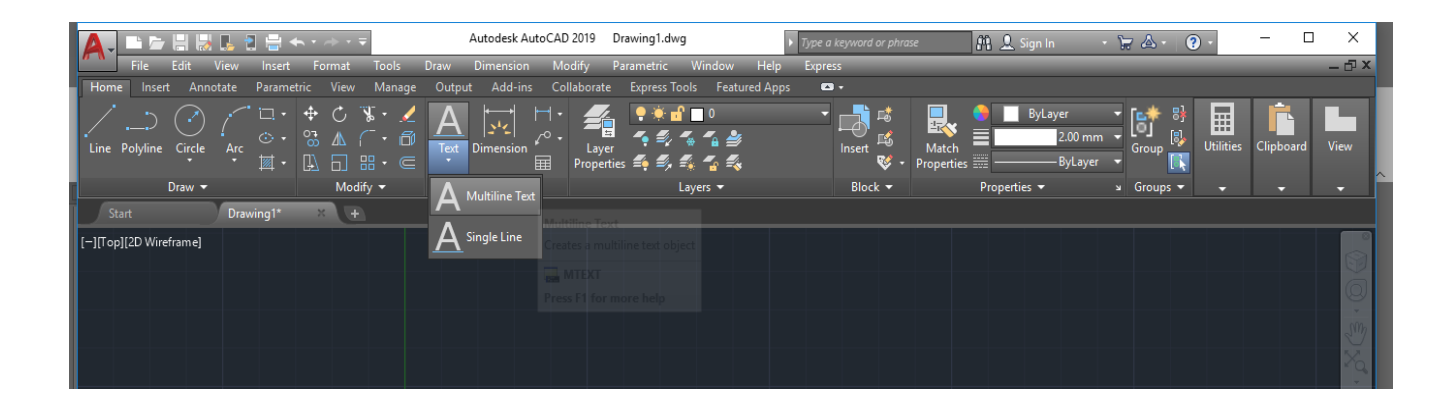

بعدما نختار هذا الخيار سوف تظهر الرسالة التالية :

 $\parallel$  X  $\parallel$   $\land$   $\parallel$   $\land$   $\parallel$  MTEXT Specify first corner:

والتي تطلب تحديد الزاوية السفلى لبدأ النص ، فبعد تحديد الزاوية عن طريق الضغط على اي مكان في شاشة الرسم ، تظهر الرسالة التالية

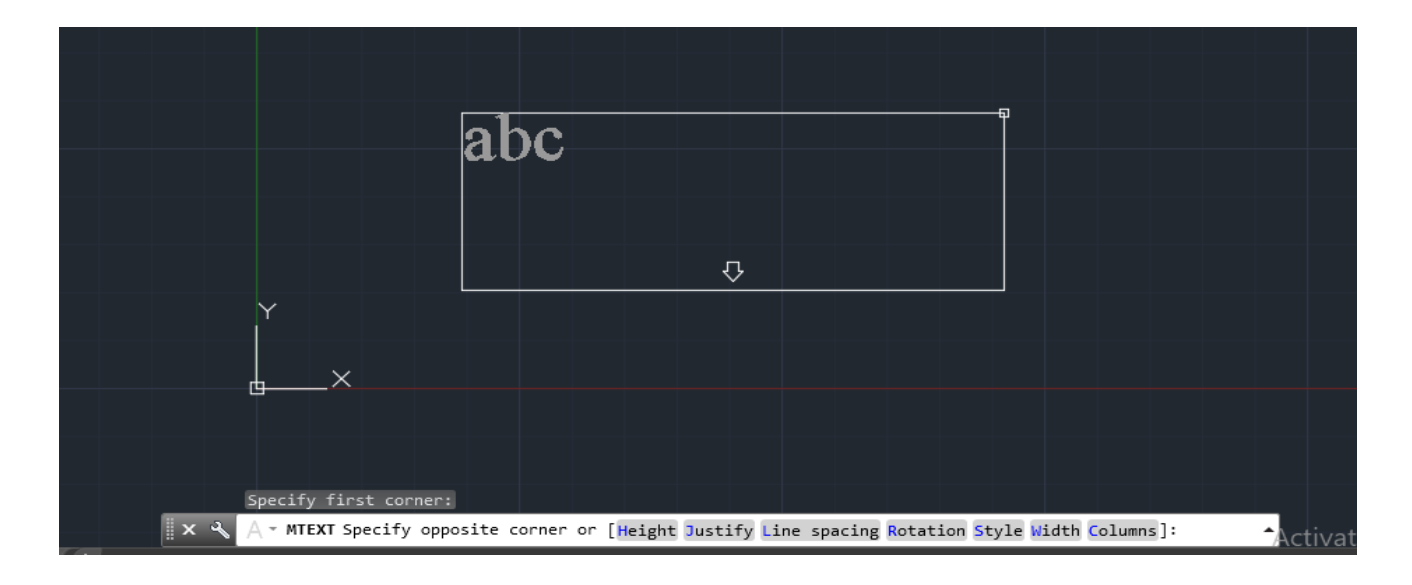

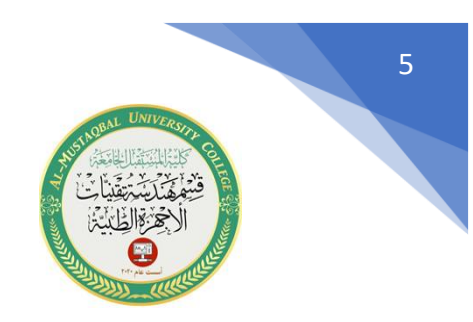

والتي تطلب تحديد الزاوية المقابلة للزاوية االولى فيظهر مستطيل يكتب في داخله النص المراد كتابته فتظهر مسطرة يكتب في داخله النص

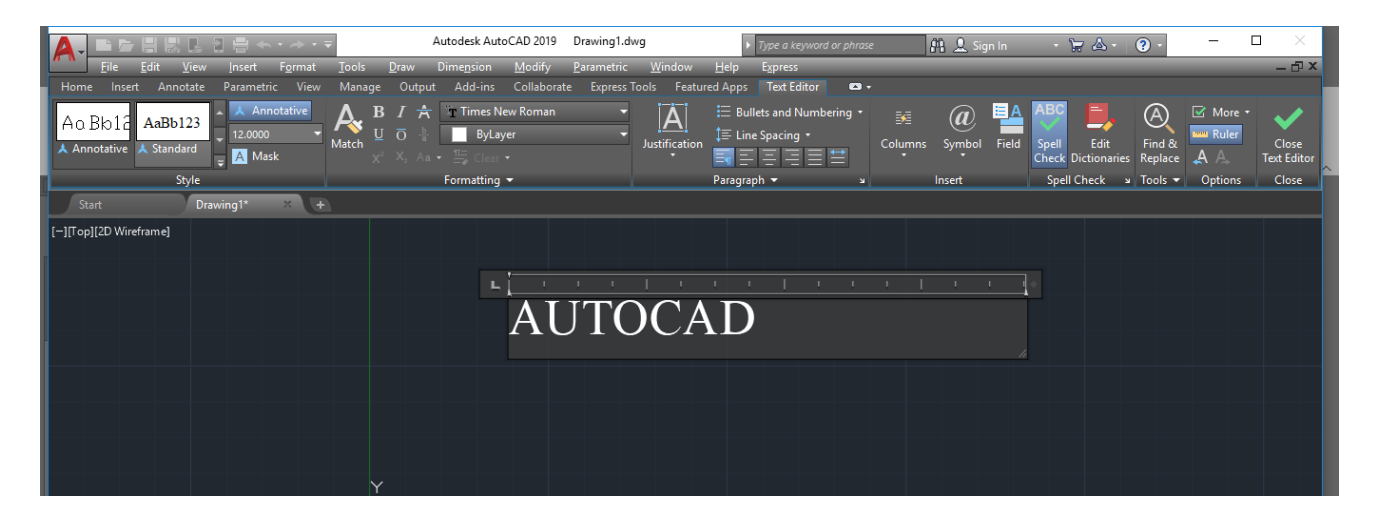

لتغيير نوع الخط نختار الخيار الموضح في الصورة التالية

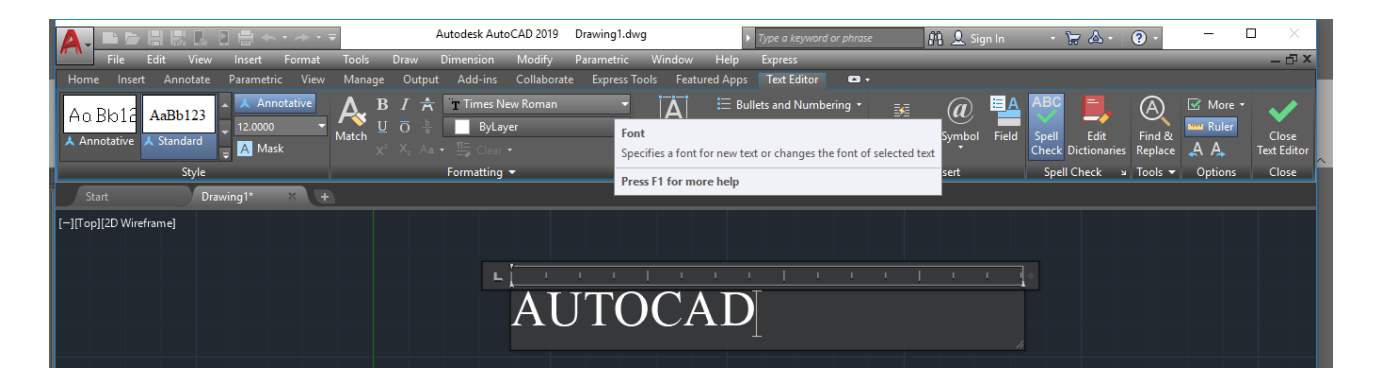

عندما نضغط على السهم الجانبي تظهر قائمة بالخطوط الموجودة في برنامج االوتوكاد كما ويمكن كتابة النص باللغة العربية ايضا مع توفر كافة الخطوط العربية .

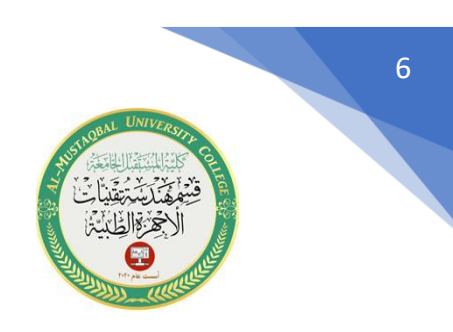

لتغيير لون الخط نضغط خيار ) LAYER BY )نحدد النص ونختار اللون

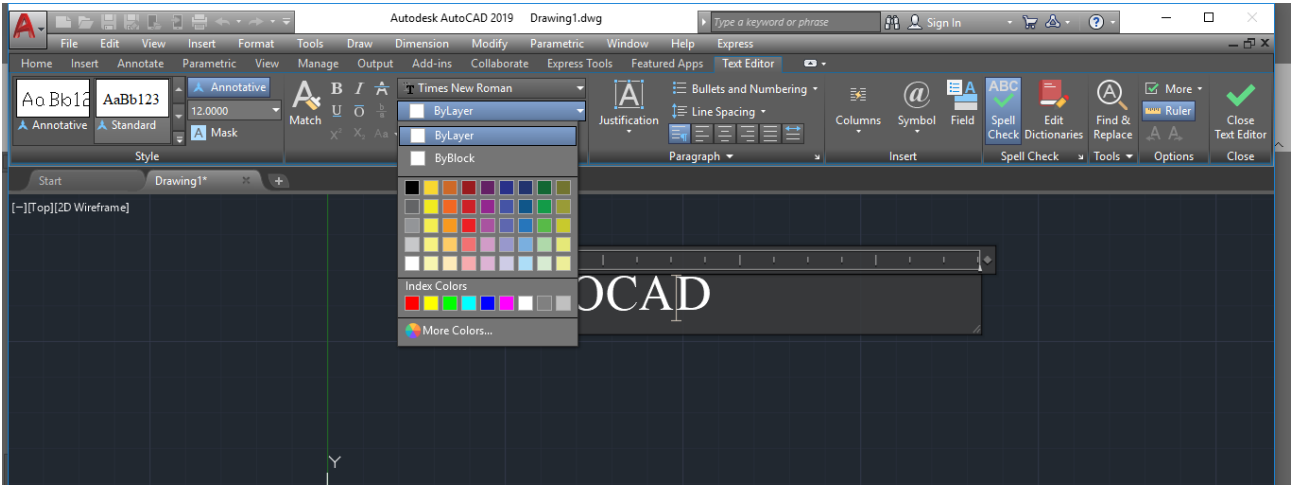

في حالة اردنا تغيير لون الخلفية للنص نحدد النص المطلوب ونختار خيار )MASK )

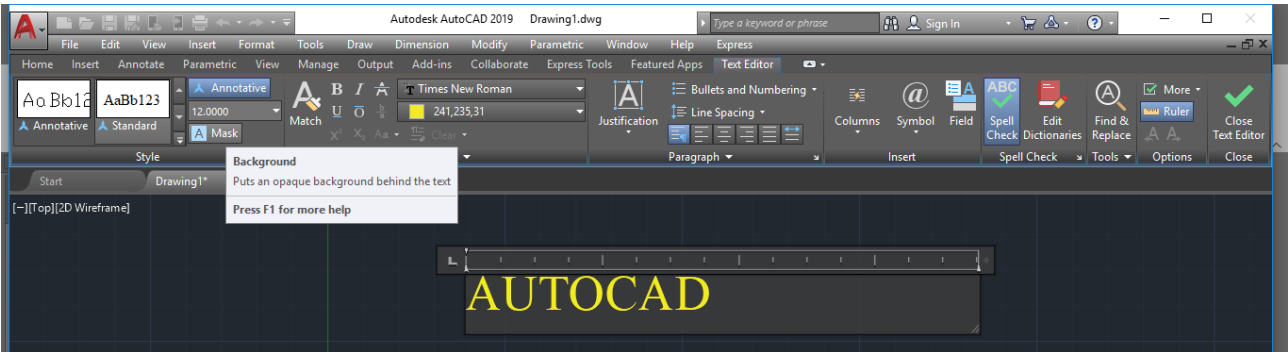

بعد اختيار خيار (MASK) سوف يظهر مربع النص التالي

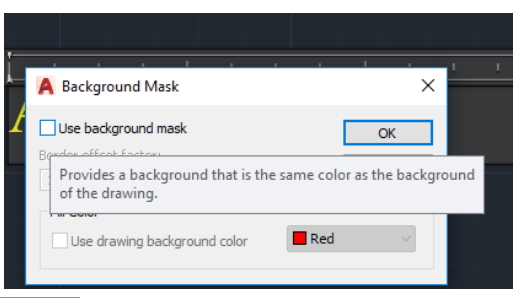

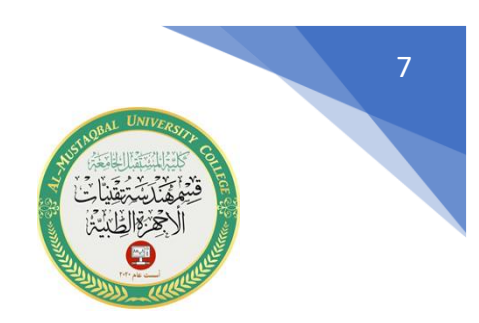

)use background mask ( خيار نفعل

ثم نختار لون الخلفية من مربع اللون

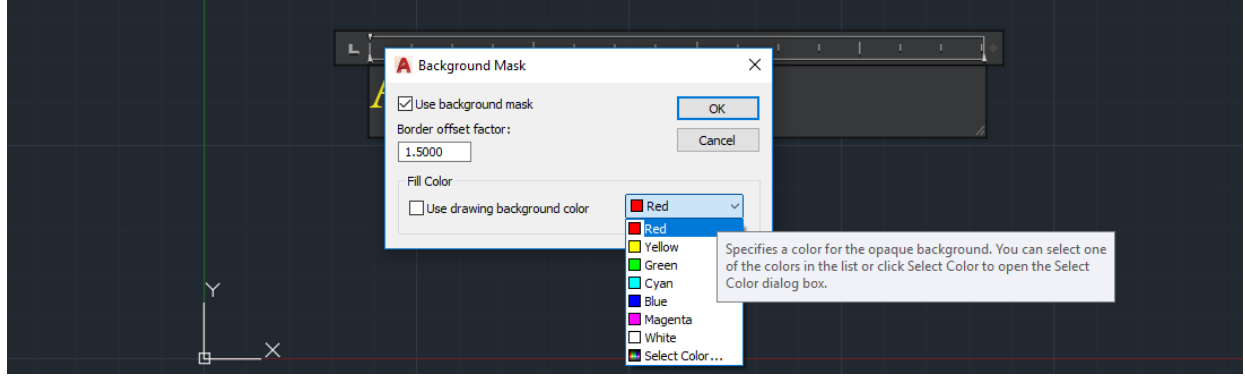

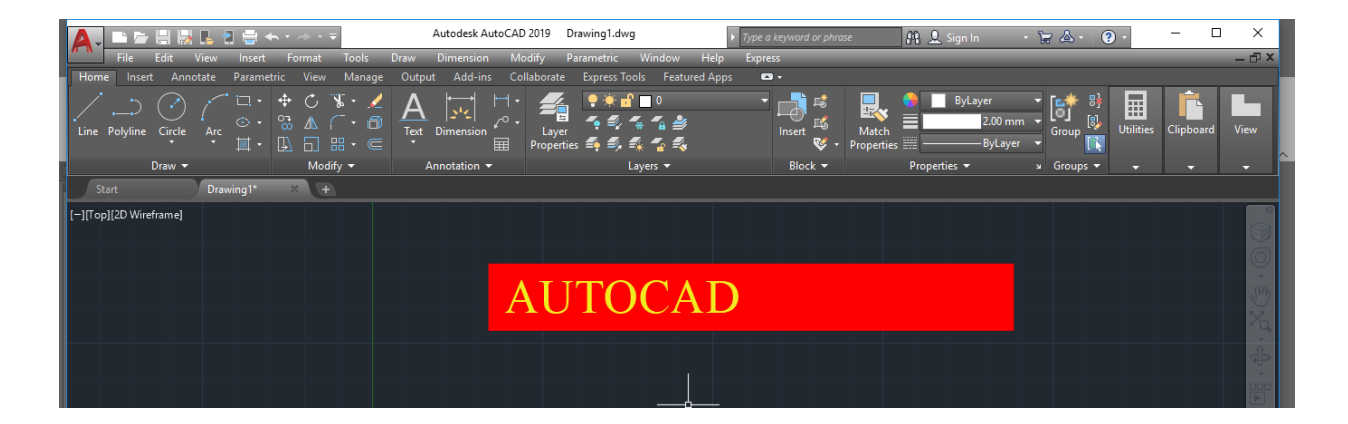

**ثالثا: كتابة نص بصورة مقوسة** 

لغرض كتابة نص بصورة مقوسة

-1 نرسم قوس من خيار رسم قوس ) Arc )

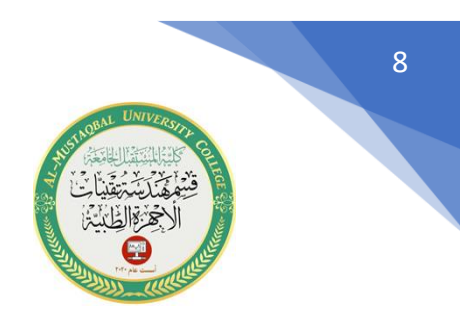

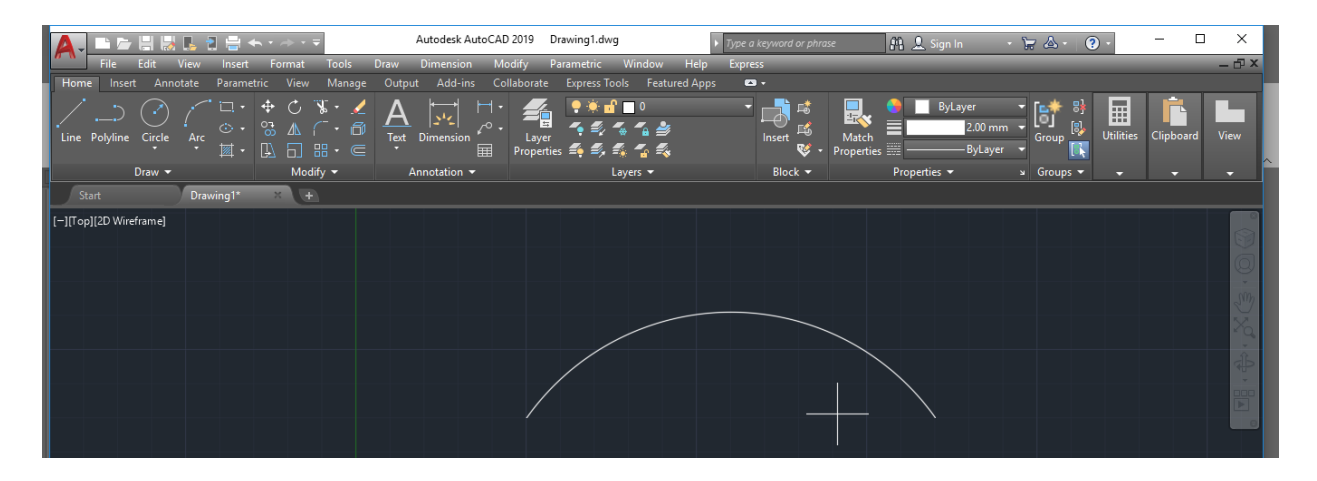

#### -2 نكتب في شريط االوامر ) ARCTEXT )

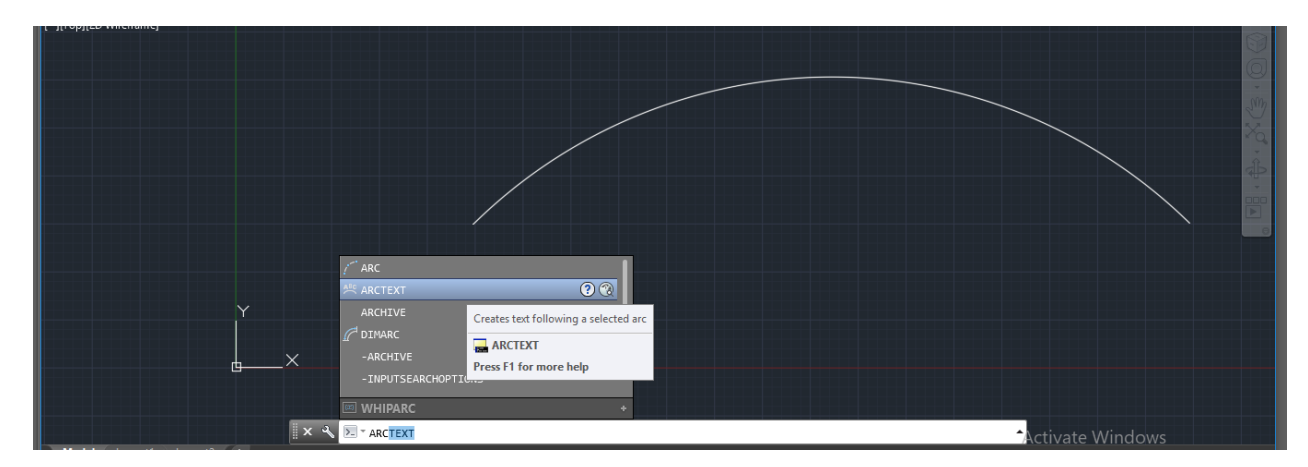

### -3 سوف تظهر الرسالة التالية والتي تطلب تحديد القوس المراد الكتابة عليه فنضغط على القوس

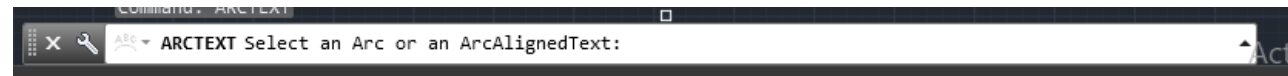

### -4 يظهر مربع نص من خالله نستطيع كتابة النص وتنسيقه فنكتب النص المرا د كتابته ونغير اللون ونوع الخط والحجم

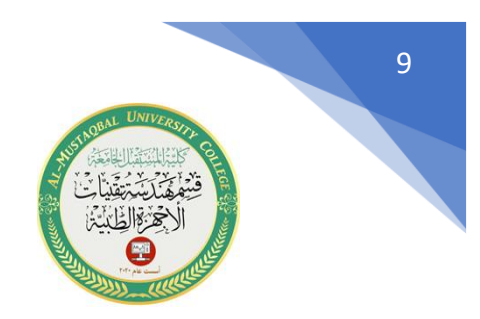

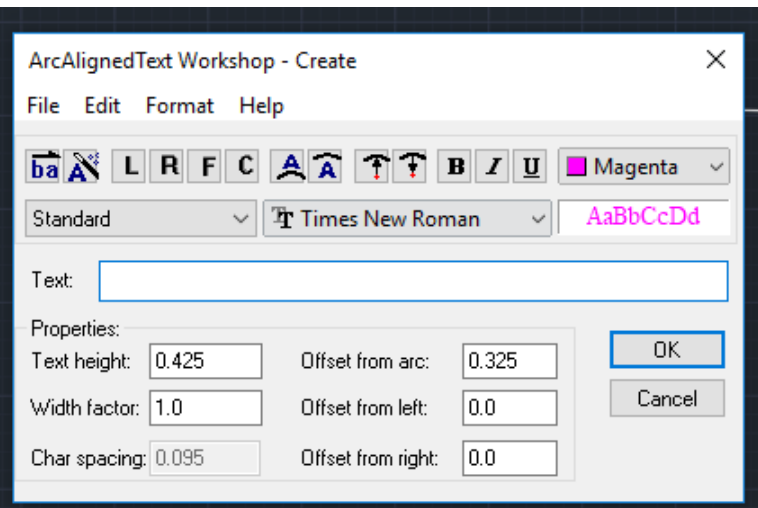

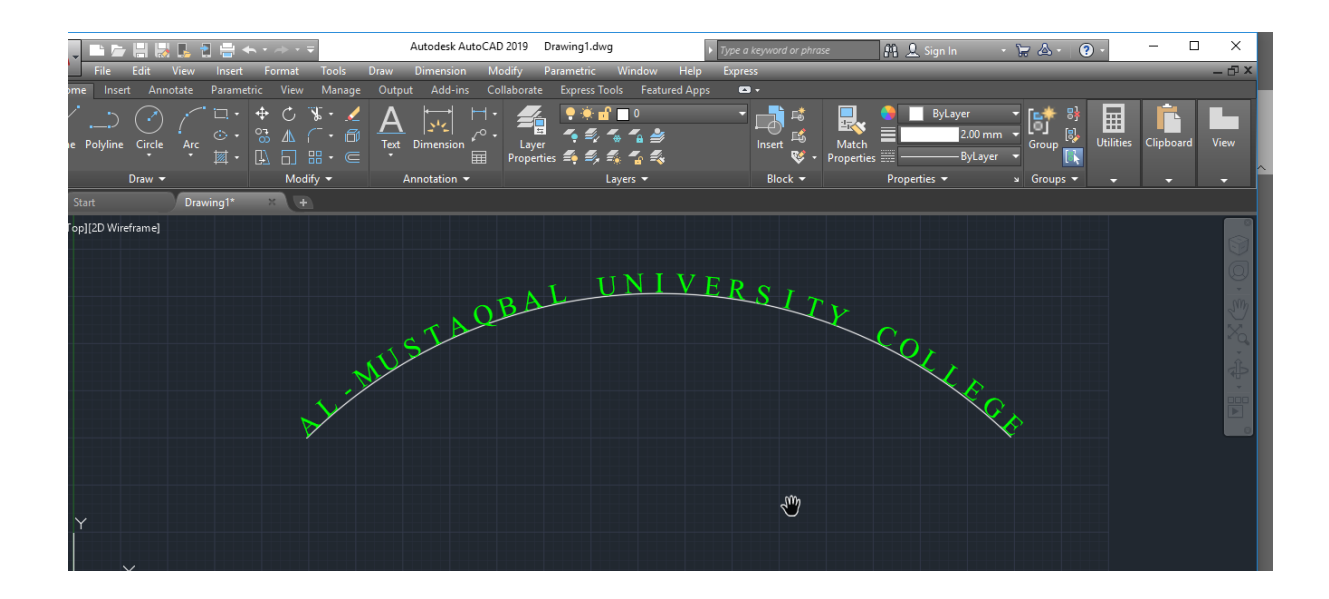